## **Photo Story Instructions**

Microsoft™ Photo Story 3 is free software that can be downloaded at home. Either google : Photo Story or go the the following link to download at home:

<http://www.microsoft.com/download/en/details.aspx?id=11132>

- 1. **Gather** photos -Have photos on a flash drive, GoogleDrive, OneDrive or Dropbox
- 2. **Create a folder** (name it *La recette*) on your desktop—download your photos
- 3. Open Photo Story 3 for Windows
- 4. Click "Begin a new story"
- 5. Import your photos from your *La recette* folder into Photo Story and arrange them in the correct order -You may drag your pictures to put them in order

**\*It is always a good idea to SAVE continuously!! Save in your folder. Name it "La recette—Last Name"**

6. Click "Next" in order to **ADD TEXT** to your pictures **-You may change the font, color, size and location by clicking the boxes above the text box. -Be sure to choose a font, size and color that is easy to read!**

## **\*\*\*This would be a great time to SAVE!!! Name it "La recette—Last Name"**

- *7.* Click next record your information for each picture. *(You may simply read your text from your outline. It is not necessary to type what you are going to say.)* -**To record, click the circle with the red dot to begin recording, and click the square to stop.**
- 8. CLICK "NEXT" after all of the recording has been complete.
- 9. It will give you the opportunity to play music, which isn't ideal for this project. Just click "Next"

**10.** Your final step is to **"Save your story for playback on your computer." -double check that it is saving to your folder on your desktop!!**

- 11. Your story will **render** then be saved as a **.wmv file**.
- 12. You may *View your project*, if you wish.
- 13. Stop and **double check** that your story shows up as an **.wmv** file in your folder on your desktop!!

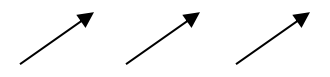

Now that you have the file saved as a video, it's time to post it for submission!!

## **To Submit**

In order to submit the projects, you will need to share a link to your project on our **Edmodo page**. Since Edmodo has file size limits, you MUST post a link to your video.

You have some choices:

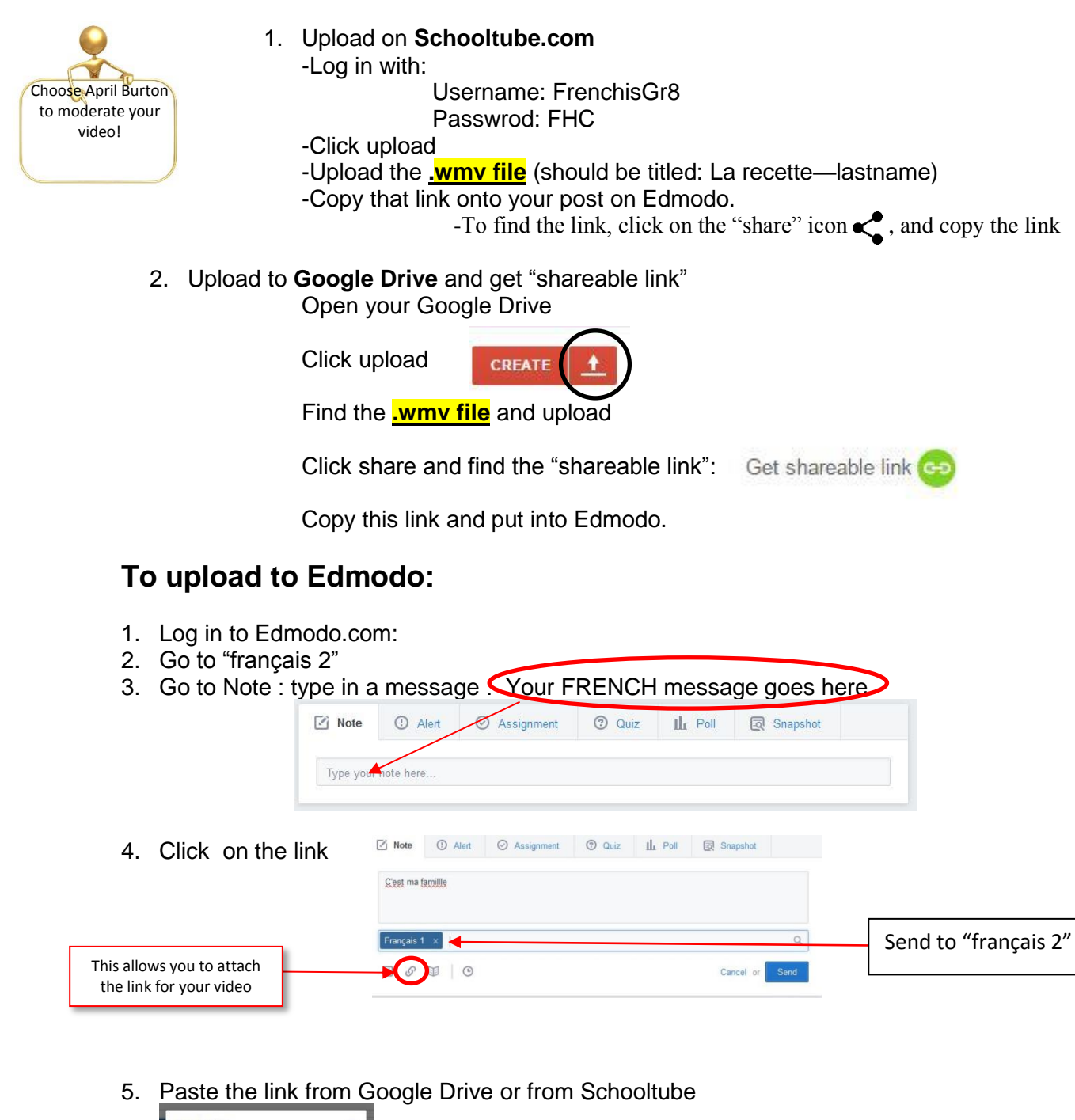

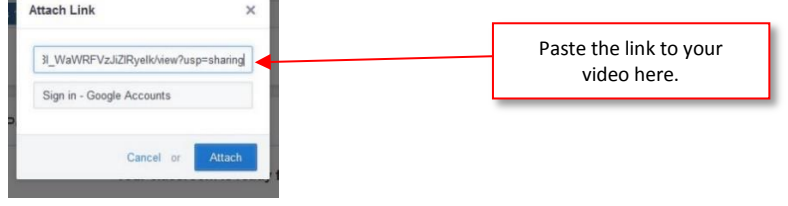

LAST STEP: Send your Edmodo Note to "Français 2"- (It's always a good idea to make sure that it posted correctly as a .wmv file!!)